## **Οδηγός διασύνδεσης τερματικού epay Android PAX A80 με τον ΦΗΜ (πρωτόκολλο ΑΑΔΕ)**

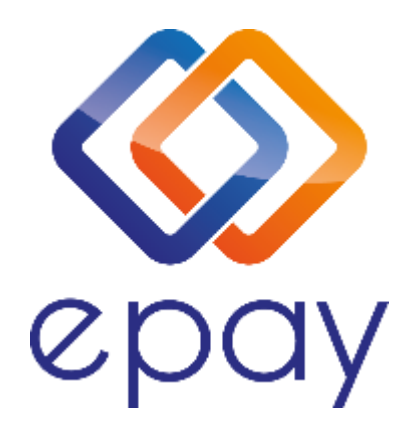

**Euronet Merchant Services Ίδρυμα Πληρωμών Μονοπρόσωπη Α.Ε. Σαχτούρη 1 & Λεωφόρος Ποσειδώνος, 176 74 Καλλιθέα, Αθήνα, Ελλάδα Αδειοδοτημένο Ίδρυμα Πληρωμών από την Τράπεζα της Ελλάδος, βάσει του ν. 4537/2018**

1

Euronet Merchant Services Greece

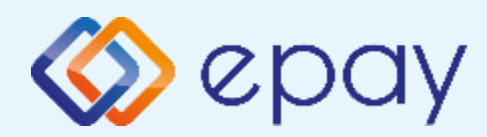

# **Περιεχόμενα**

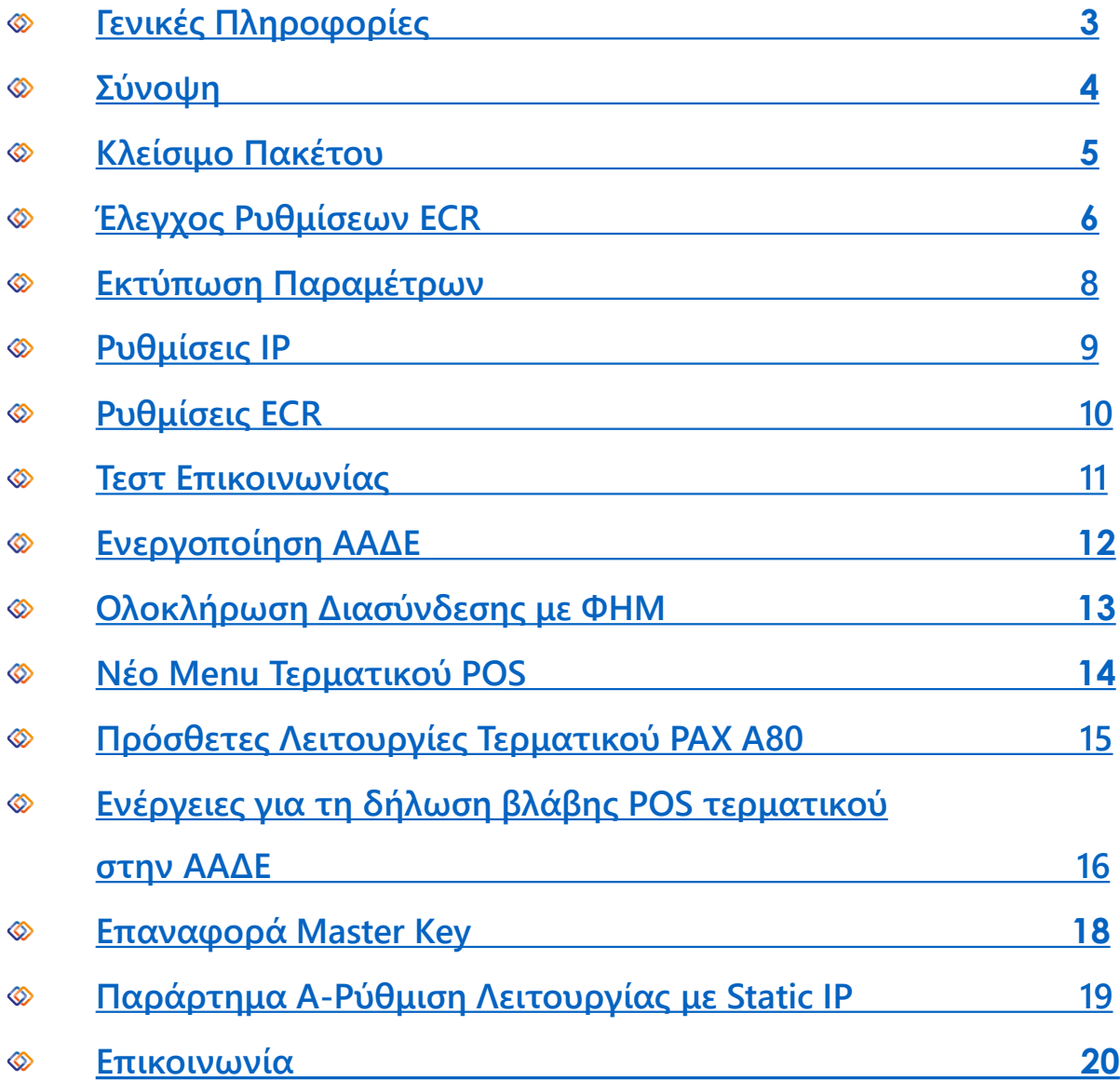

Euronet Merchant Services Greece

<span id="page-2-0"></span>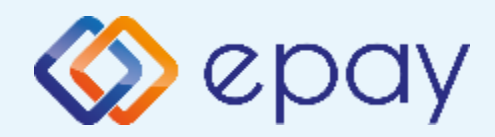

### **PAX A80 Γενικές Πληροφορίες**

Το τερματικό PAX Α80, λειτουργώντας ως ethernet, μπορεί να υποστηρίξει συναλλαγές στις οποίες η έκδοση του παραστατικού από τον ΦΗΜ (ταμειακή μηχανή) πραγματοποιείται ταυτόχρονα με την εκτέλεση της συναλλαγής στο POS (λ.χ. φυσική παρουσία ενός καρτούχου στο κατάστημα).

Για τη διασύνδεση του POS με τον ΦΗΜ, **συστήνεται η χρήση στατικής (static) IP.**

Σε περίπτωση που το **POS χρησιμοποιεί δυναμική IP (Dynamic ή DHCP)** για τη διασύνδεσή του με τον ΦΗΜ, θα υπάρχει το ενδεχόμενο (συνήθως σπάνιο) να αλλάξει η IP που αποδίδεται από τον router στο POS. Σε τέτοια περίπτωση, **θα πρέπει να καταχωρηθεί η νέα IP διεύθυνση στον ΦΗΜ, σε συνεννόηση με το τεχνικό που υποστηρίζει τη ταμειακή.**

<span id="page-3-0"></span>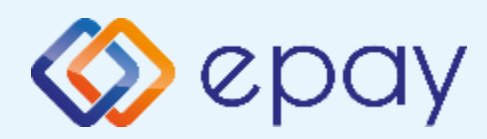

### **PAX A80 Σύνοψη**

*ενεργοποιηθεί από την epay)*

**Συναλλαγές**  *(προγράμματα πιστότητας)* • **Κουμπί εξόδου**

• **Άλλες** 

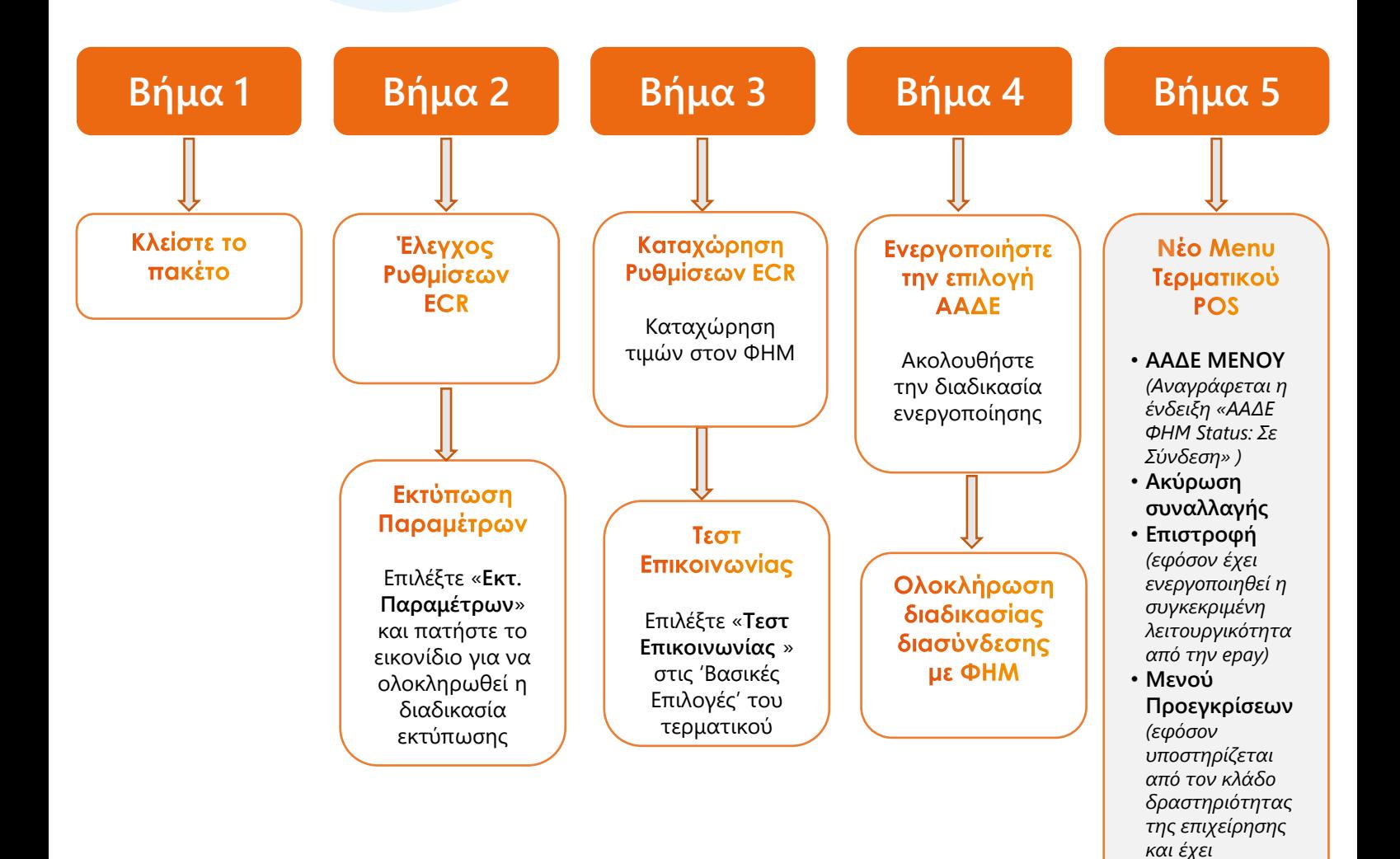

4

<span id="page-4-0"></span>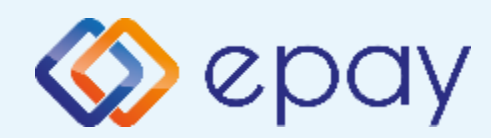

#### **PAX A80 Κλείσιμο Πακέτου**

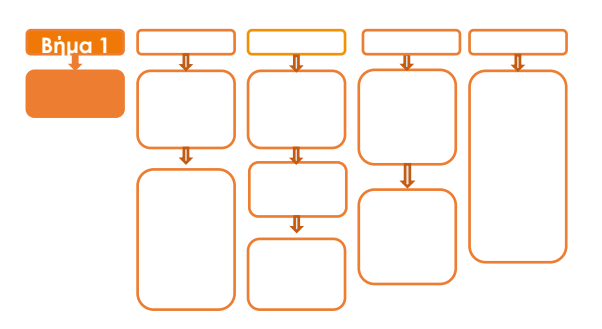

# **Βήμα 1**

1. Κλείστε το πακέτο από το μενού του τερματικού σας

#### **ΠΡΟΣΟΧΗ!**

Αν το τερματικό έχει εκκρεμείς συναλλαγές δεν θα είναι εφικτή η ολοκλήρωση της διαδικασίας ενεργοποίησης της ΑΑΔΕ και θα εμφανιστεί σχετικό μήνυμα στην οθόνη

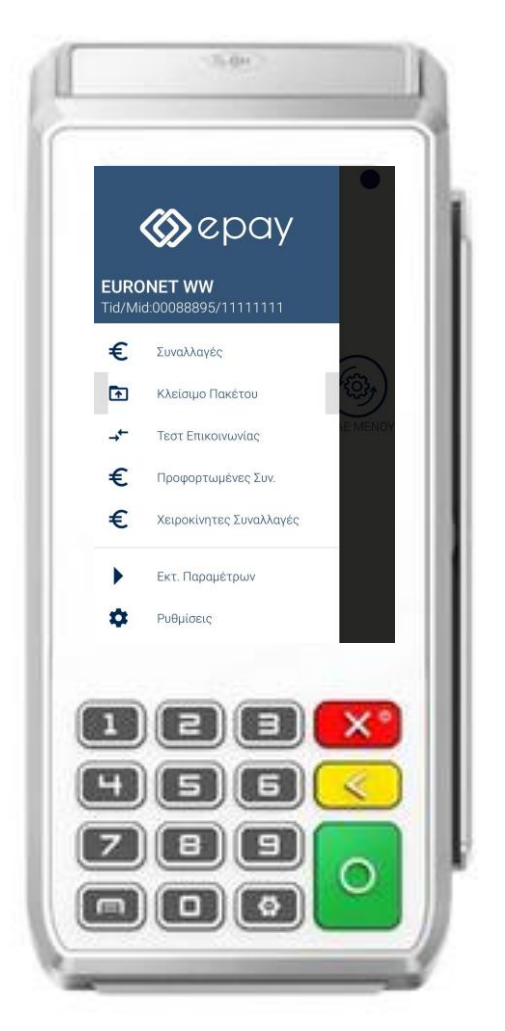

<span id="page-5-0"></span>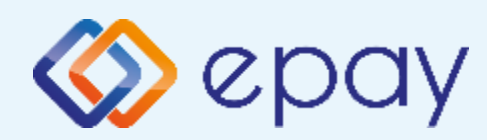

### **PAX A80 Έλεγχος Ρυθμίσεων ECR**

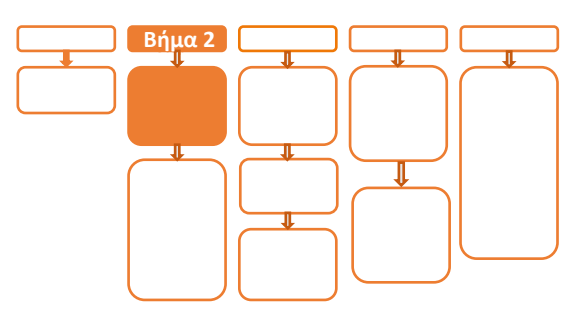

# **Βήμα 2**

- 2. Επιλέξτε **«ΑΑΔΕ MENOY»** στην κύρια οθόνη του τερματικού
- 3. Επιλέξτε **«Ρυθμίσεις ECR»**
	- i. Εμφανίζεται το **«ECR Settings Menu»**
	- ii. Επιβεβαιώστε ότι εμφανίζονται οι παρακάτω επιλογές/τιμές:
		- a. ΑΑΔΕ STATUS: **OFF**
		- b. Update Mode=**AUTO**
	- iii. Ελέγξτε τις παρακάτω επιλογές ώστε τελικά να εμφανίζεται η εικόνα που ακολουθεί (\*):
		- c. USB= **Ανενεργό** (ο κύκλος είναι λευκός)
		- d. USB Baud Rate=**115200**
		- e. RS232= Ανενεργό (ο κύκλος είναι λευκός)
		- f. Serial Baud Rate=**115200**
		- g. TCP=**Ενεργό** (ο κύκλος είναι πράσινος)
		- h. TCP Port=**5000**
		- i. Cloud=**OFF**

j. POS Print Reports= **Ενεργό** (\*) Αν απαιτηθεί αλλαγή σε οποιαδήποτε από τις παραπάνω επιλογές, μεταβείτε σε Update Mode=MANUAL και προχωρήστε στις αλλαγές με τον τρόπο που περιγράφεται στην ενότητα Α. Αλλαγή λειτουργίας POS από DHCP σε Static.

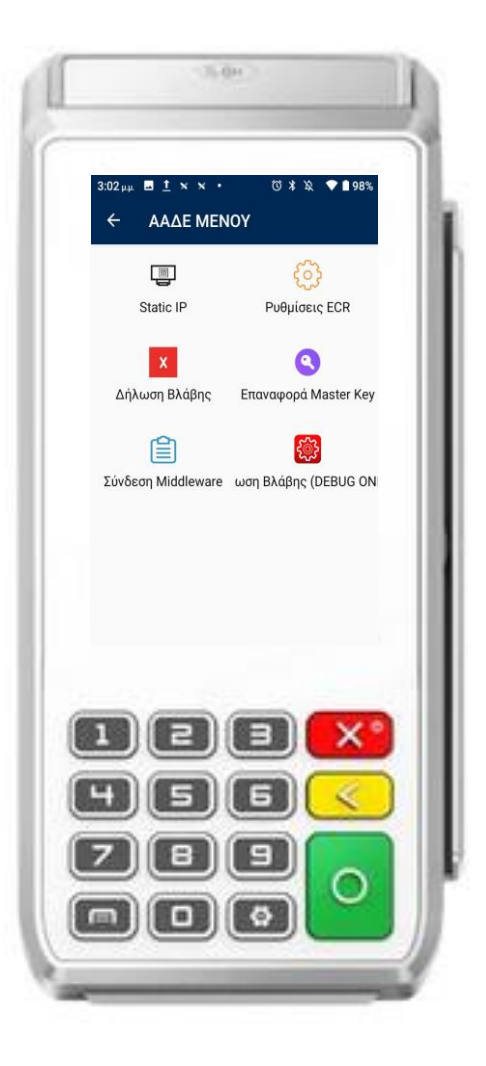

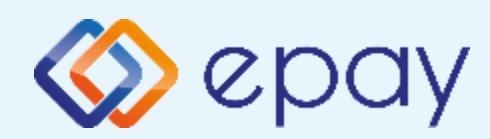

### **PAX A80 Έλεγχος Ρυθμίσεων ECR**

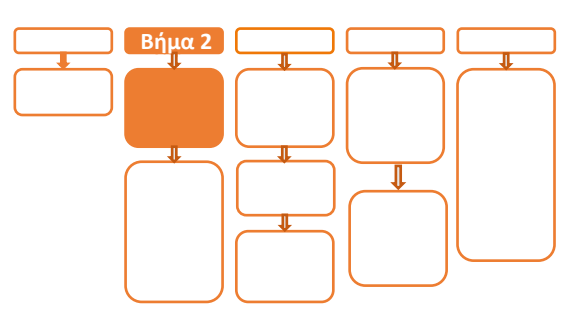

## **Βήμα 2**

- iv. Πατήστε το πλήκτρο επιστροφής στο κάτω μέρος της οθόνης (βελάκι στα αριστερά) δύο φορές για να επιστρέψετε στο 'Βασικό menu' του τερματικού
- v. Πιέστε το βελάκι (>) άνω αριστερά της οθόνης για να μεταβείτε στις 'Βασικές Επιλογές' του τερματικού

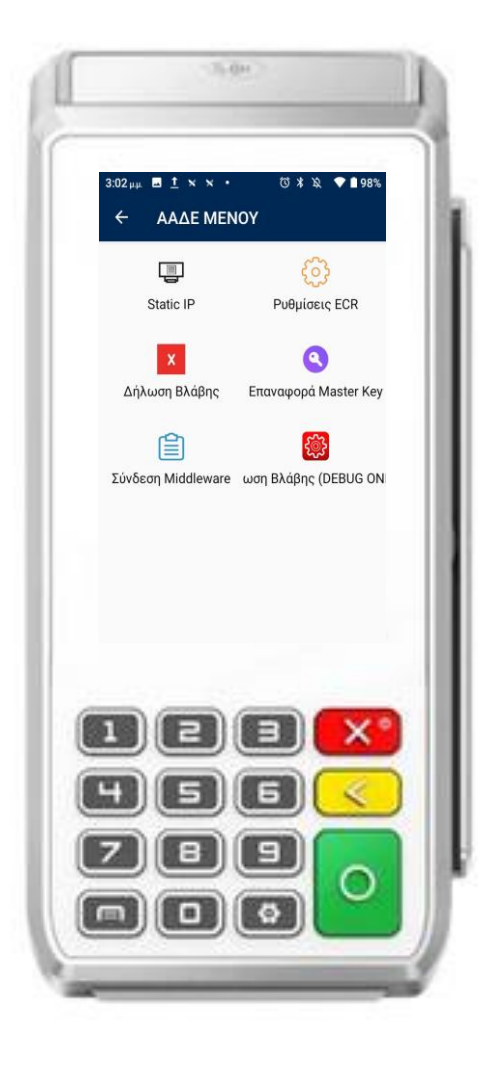

<span id="page-7-0"></span>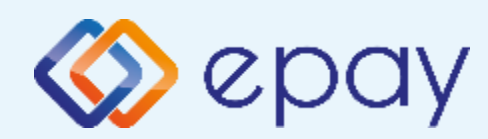

### **PAX A80 Εκτύπωση Παραμέτρων**

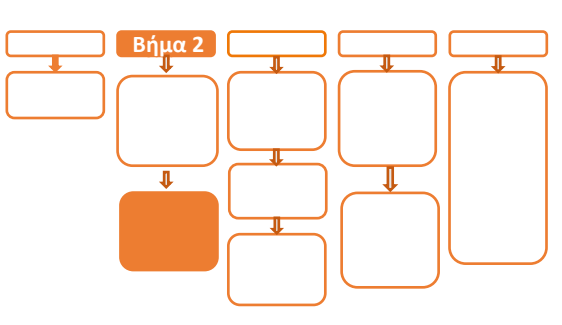

# **Βήμα 2**

- 4. Προχωρήστε σε εκτύπωση παραμέτρων με τα παρακάτω βήματα:
	- i. Πατήστε το βέλος (>) που εμφανίζεται άνω αριστερά της οθόνης
	- ii. Επιλέξτε «Εκτ. Παραμέτρων»
	- iii. Στην οθόνη εμφανίζονται τα στοιχεία του τερματικού
	- iv. Πατήστε το σύμβολο της εκτύπωσης που εμφανίζεται στο κάτω μέρος της οθόνης
	- v. Πατήστε το βέλος που εμφανίζεται στο κάτω μέρος για να επιστρέψετε στην αρχική οθόνη

Ελέγξτε αν:

- η παράμετρος Local IP έχει τιμή (υποχρεωτικό πεδίο που θα το χρησιμοποιήσει ο τεχνικός ΦΗΜ)
- TCP Enabled=YES
- $TCP$  Port=5000

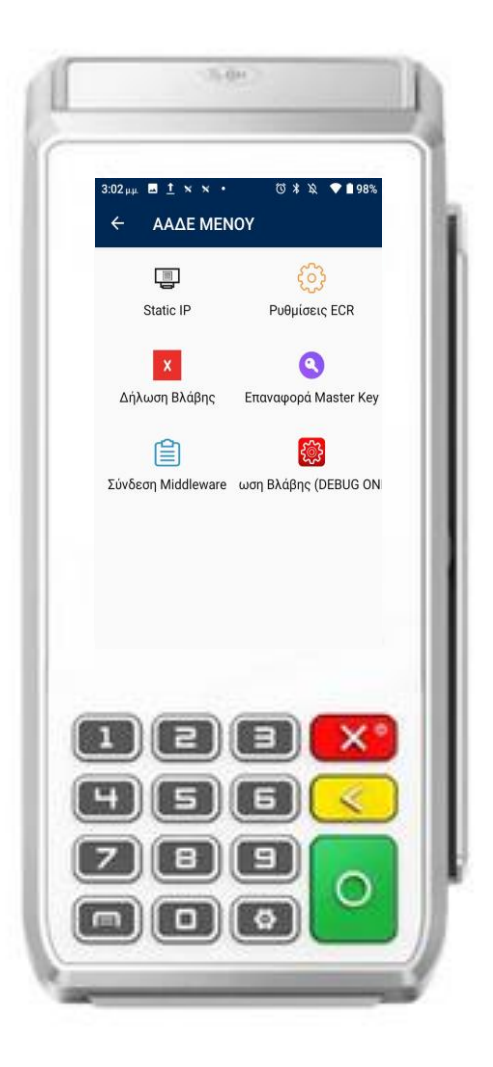

<span id="page-8-0"></span>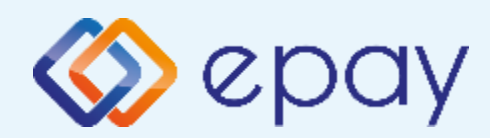

#### **PAX A80 Ρυθμίσεις IP Βήμα 1 1 Βήμα 2 Βήμα Step 2 3**

# **Βήμα 3**

5. Αν επιθυμείτε αλλαγή σε Static IP ακολουθήστε τις οδηγίες που περιγράφονται στο 'Παράρτημα Α. Ρύθμιση λειτουργίας με Static IP' στο τέλος του εγχειριδίου.

Διαφορετικά, προχωρήστε στο επόμενο βήμα (Ρυθμίσεις ECR/σελ.10 )

<span id="page-9-0"></span>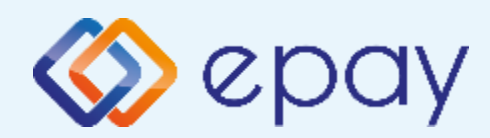

#### **PAX A80 Ρυθμίσεις ECR Βήμα 1 1 Βήμα 2 Βήμα 2 11Βήμα Step 2 <sup>3</sup>**

# **Βήμα 3**

- 6. Ο τεχνικός του ΦΗΜ πρέπει να καταχωρήσει τις κατάλληλες τιμές παραμέτρων στον ΦΗΜ, όπως αυτές εμφανίζονται στην εκτύπωση Απαραίτητα στοιχεία από την εκτύπωση παραμέτρων είναι:
	- Local IP
	- TCP Enabled=YES ◈
	- TCP Port

<span id="page-10-0"></span>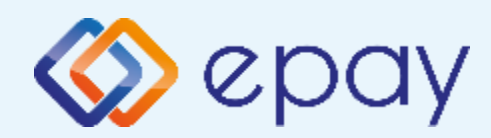

#### **PAX A80 Τεστ Επικοινωνίας**

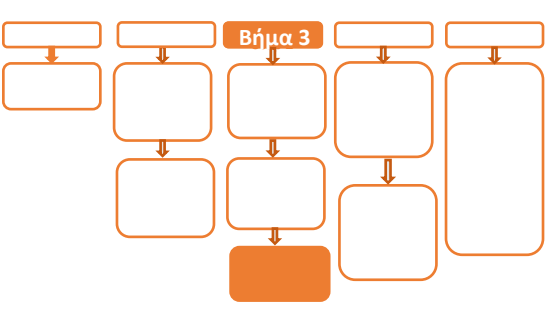

## **Βήμα 3**

- 7. Πιέστε το βελάκι (>) άνω αριστερά της οθόνης για να μεταβείτε στις 'Βασικές Επιλογές' του τερματικού
- 8. Επιλέξτε **«Τεστ Επικοινωνίας»** Αν το 'Τεστ Επικοινωνίας' είναι:
	- **a. Επιτυχημένο**, συνεχίστε στο επόμενο βήμα
	- **b. Αποτυχημένο,** επιστρέψτε στα Βήματα 2-3 (Σελ. 6 ως 11) ελέγχοντας τις ρυθμίσεις μέχρι να ολοκληρωθεί επιτυχώς το τεστ επικοινωνίας

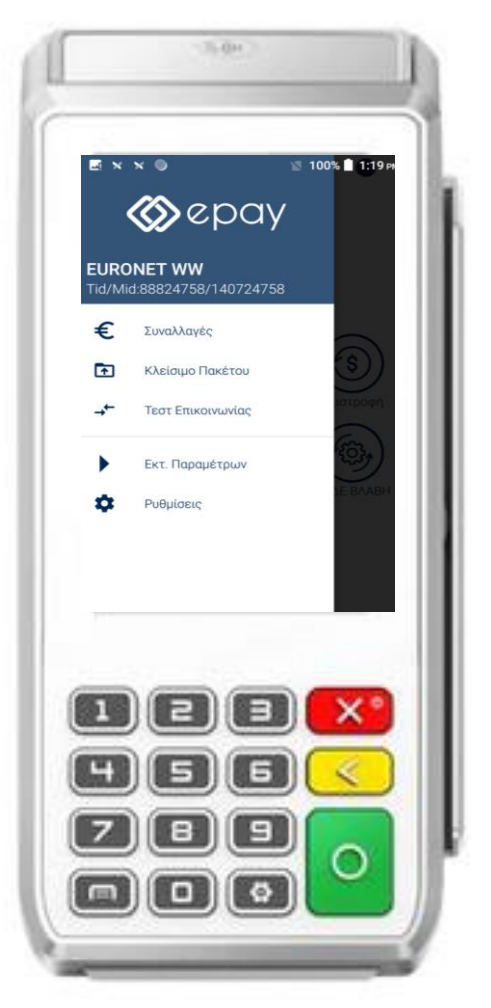

<span id="page-11-0"></span>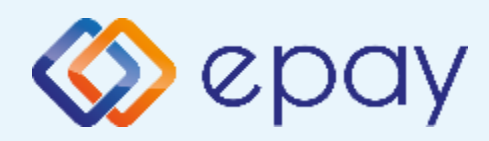

### **PAX A80 Ενεργοποίηση ΑΑΔΕ**

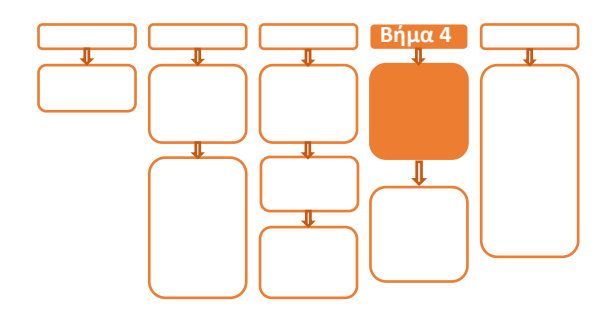

# **Βήμα 4**

- 9. Επιλέξτε **«ΑΑΔΕ MENOY»** στην κύρια οθόνη του τερματικού
- 10. Επιλέξτε **«Ρυθμίσεις ECR»**
- 11. Εμφανίζεται το *"ECR Settings Menu"*
- 12. Ενεργοποιήστε την ΑΑΔΕ επιλέγοντας **'ΕΝΕΡΓ/ΣΗ'**  (πράσινο)

**Το POS τίθεται σε κατάσταση αναμονής για τη λήψη των κατάλληλων εντολών (control μήνυμα) από τον ΦΗΜ προκειμένου να ανταλλαχθούν τα security keys μεταξύ ΦΗΜ & POS τα οποία είναι προαπαιτούμενα για να ολοκληρωθεί η διασύνδεση.**

- a. Εκτυπώνεται σχετικό απόκομμα
- b. Δίνεται η δυνατότητα διακοπής της διαδικασίας διασύνδεσης πατώντας το κόκκινο πλήκτρο 'ΑΠΕΝΕΡΓ/ΣΗ' και επιστροφής στην προηγούμενη λειτουργία του τερματικού
- c. Αναγράφεται η ένδειξη «ΑΑΔΕ ΦΗΜ Status: Καμία Σύνδεση» στο 'Βασικό Menu' του τερματικού (στο κάτω μέρος της οθόνης)
- d. Δεν μπορεί να ολοκληρωθεί καμία χρεωστική συναλλαγή από το menu του τερματικού

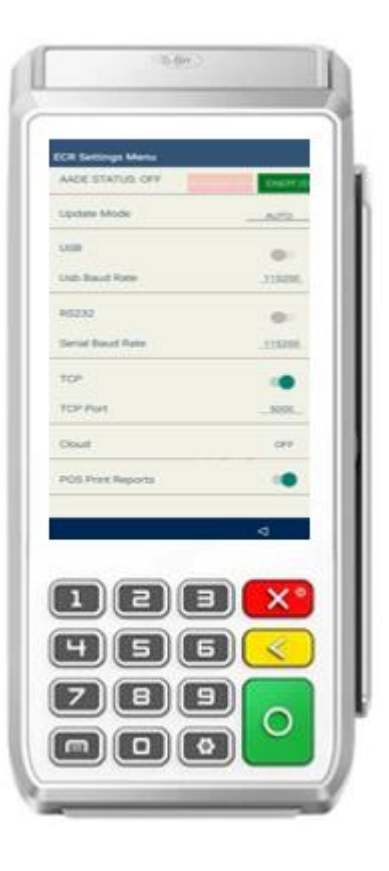

<span id="page-12-0"></span>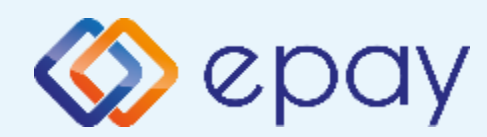

### **PAX A80 Ολοκλήρωση Διασύνδεσης με ΦΗΜ**

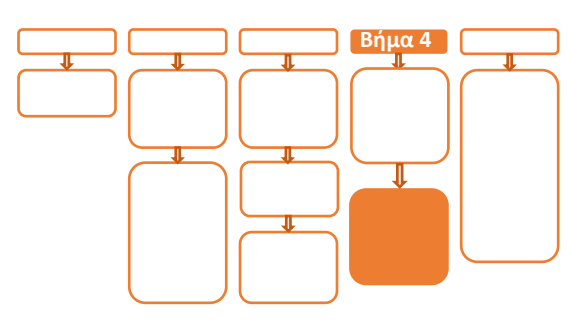

### **Βήμα 4**

Μετά την επιτυχημένη ολοκλήρωση της διασύνδεσης, **δεν θα είναι εφικτή η εκκίνηση καμίας χρεωστικής συναλλαγής**, δηλαδή:

- $\otimes$ Πώληση
- Αγορά με δόσεις (εφόσον υποστηρίζεται από τον κλάδο  $\otimes$ δραστηριότητας της επιχείρησης και έχει ενεργοποιηθεί από την epay)
- Ολοκλήρωση Προέγκρισης (εφόσον υποστηρίζεται από τον κλάδο  $\otimes$ δραστηριότητας της επιχείρησης και έχει ενεργοποιηθεί από την epay)

απ' ευθείας από το POS, καθώς το πληκτρολόγιο του POS θα είναι πλέον κλειδωμένο για αυτού του είδους τις συναλλαγές.

<span id="page-13-0"></span>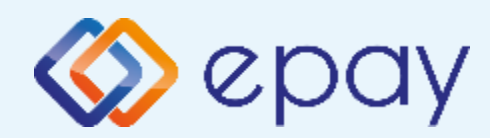

### **PAX A80 Νέο Menu Τερματικού POS**

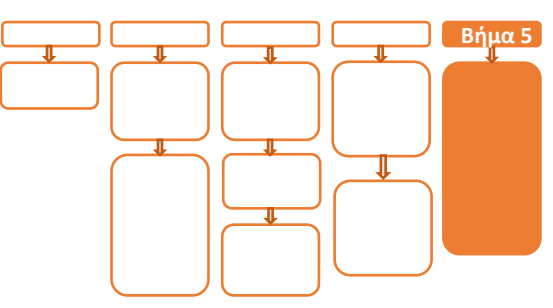

### **Βήμα 5**

Στο POS, οι διαθέσιμες επιλογές στο **'Βασικό menu'** του τερματικού θα είναι:

#### $\otimes$ **ΑΑΔΕ ΜΕΝΟΥ**

- Αναγράφεται η ένδειξη **«ΑΑΔΕ ΦΗΜ**  ◈ **Status: Σε Σύνδεση»** (στο κάτω μέρος της οθόνης)
- Η επιλογή 'ΑΠΕΝΕΡΓ/ΣΗ' της  $\otimes$ διασύνδεσης παύει να είναι πλέον διαθέσιμη
- **Ακύρωση συναλλαγής** ◈
- **Επιστροφή** (εφόσον έχει ενεργοποιηθεί η  $\otimes$ συγκεκριμένη λειτουργικότητα από την epay)
- $\otimes$ **Μενού Προεγκρίσεων** (εφόσον υποστηρίζεται από τον κλάδο δραστηριότητας της επιχείρησης και έχει ενεργοποιηθεί από την epay)
- $\otimes$ **Άλλες Συναλλαγές** (προγράμματα πιστότητας, εφόσον έχει ενεργοποιηθεί η συγκεκριμένη λειτουργικότητα από την epay)

#### ◈ **Κουμπί εξόδου**

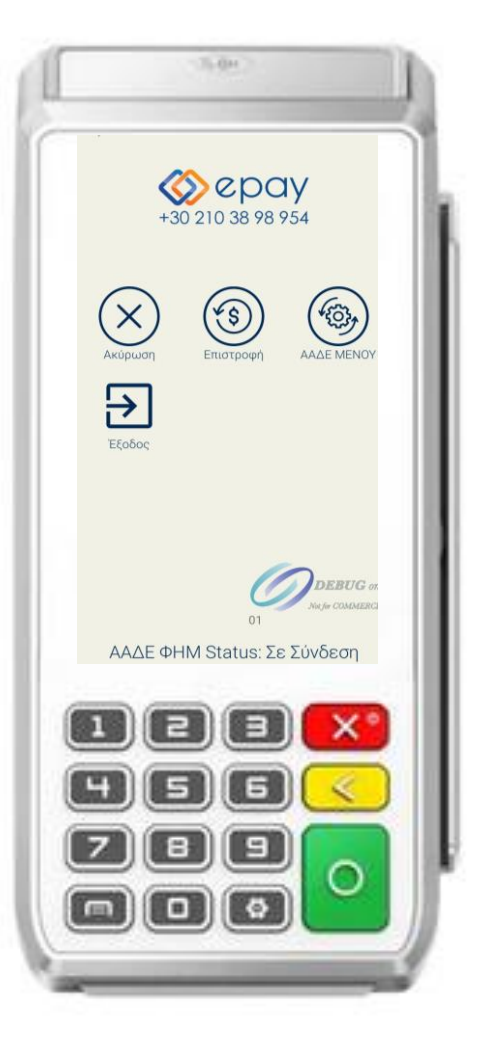

<span id="page-14-0"></span>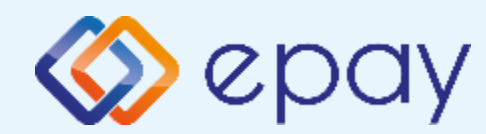

#### **Πρόσθετες Λειτουργίες Τερματικού PAX A80**

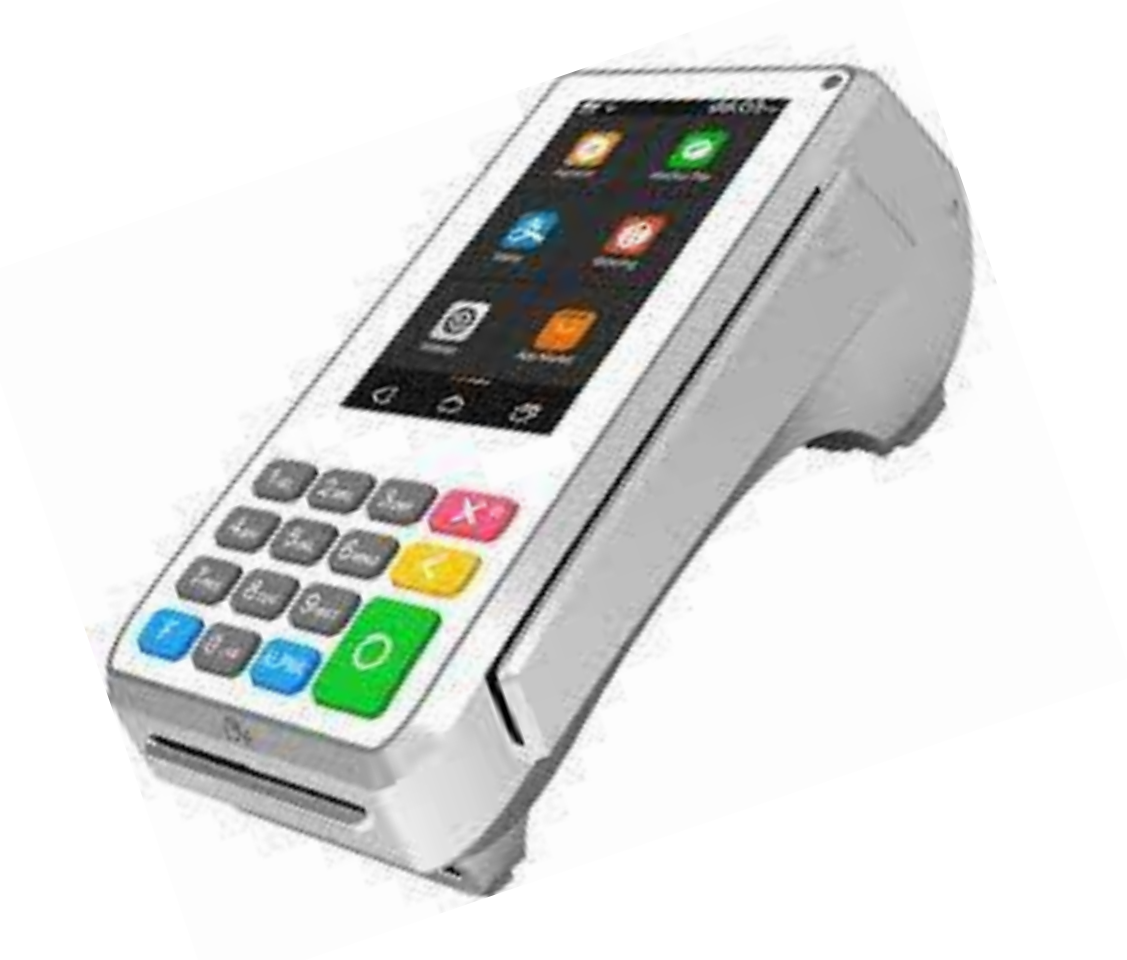

<span id="page-15-0"></span>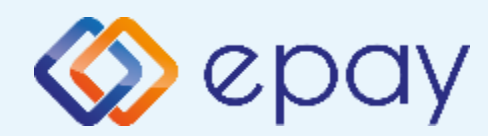

### **PAX A80 Ενέργειες για τη δήλωση βλάβης POS τερματικού στην ΑΑΔΕ**

Σε περίπτωση βλάβης του ΦΗΜ ή σε περίπτωση βλάβης στην υποδομή της επιχείρησης ορίζεται η παρακάτω διαδικασία από την ΑΑΔΕ, σύμφωνα με την οποία δίνεται η δυνατότητα χρήσης του πληκτρολογίου του POS τερματικού για χρονικό διάστημα που ορίζεται από την ΑΑΔΕ.

Ο χρήστης μεταβαίνει στη σελίδα της ΑΑΔΕ και δηλώνει ο ίδιος τη βλάβη (ανάλογα αν πρόκειται για **Βλάβη ΦΗΜ ή Βλάβη Υποδομής**, για το συγκεκριμένο POS τερματικό).

Στο POS:

- 1. Επιλέξτε **«ΑΑΔΕ ΜΕΝΟΥ»** στην κύρια οθόνη του POS τερματικού
- 2. Επιλέξτε **«Δήλωση Βλάβης»**

Μετά την επιλογή του χρήστη, το POS τερματικό θα επικοινωνήσει με την ΑΑΔΕ, προκειμένου να ενημερωθεί για τον τύπο της βλάβης, και θα ξεκλειδώσει το πληκτρολόγιο του POS τερματικού επιτρέποντας τη χειροκίνητη εκτέλεση χρεωστικών συναλλαγών για το χρονικό διάστημα που έχει προηγουμένως ορισθεί από την ΑΑΔΕ. Στην αρχική οθόνη του τερματικού θα εμφανιστούν τα εικονίδια:

- $\otimes$ της Πώλησης
- στο 'Μενού Προεγκρίσεων', θα εμφανισθεί η επιλογή 'Ολοκλήρωση ◈ Προέγκρισης' (εφόσον υποστηρίζεται από τον κλάδο δραστηριότητας της επιχείρησης και έχει ενεργοποιηθεί από την epay)
- στο μενού 'Άλλες Συναλλαγές΄ θα εμφανισθεί η επιλογή MAIL ORDER  $\otimes$ (εφόσον υποστηρίζεται από τον κλάδο δραστηριότητας της επιχείρησης και έχει ενεργοποιηθεί από την epay)

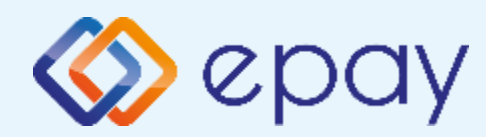

### **PAX A80 Ενέργειες για τη δήλωση βλάβης POS τερματικού στην ΑΑΔΕ**

#### **Προσοχή!**

Στην περίπτωση **Δήλωσης Βλάβης Υποδομής** (αλλά λειτουργικού ΦΗΜ), σε κάθε χειροκίνητη εκτέλεση συναλλαγών ο χρήστης είναι υποχρεωμένος να εισάγει τον αριθμό της απόδειξης (Ημερήσιο ή Γενικός Α/Α αποδείξεων) που εκδίδει ο ΦΗΜ. Μετά την εισαγωγή του αριθμού της απόδειξης, θα προχωράει η διαδικασία της έγκρισης.

Αν εντός του ως άνω χρονικού διαστήματος η βλάβη έχει αποκατασταθεί:

- ➢ o χρήστης μεταβαίνει στη σελίδα της ΑΑΔΕ και δηλώνει ο ίδιος την αποκατάσταση της βλάβης
- ➢ ο ΦΗΜ πρέπει να επικοινωνήσει με το POS τερματικό
- ➢ το POS τερματικό θα επανέλθει σε λειτουργία με κλειδωμένο πληκτρολόγιο

Αν παρέλθει το ως άνω χρονικό διάστημα και η βλάβη εξακολουθεί να υφίσταται (είτε δεν έχει αποκατασταθεί η λειτουργία του ΦΗΜ είτε παραμένει η βλάβη στην υποδομή της επιχείρησης)

- ➢ το POS τερματικό θα επανέλθει σε λειτουργία με κλειδωμένο πληκτρολόγιο
- ➢ ο χρήστης θα έχει τη δυνατότητα εκ νέου υποβολής αιτήματος βλάβης

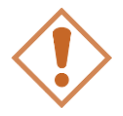

Στην περίπτωση όπου δεν έχει προηγηθεί δήλωση βλάβης ΦΗΜ ή δήλωση βλάβης υποδομής στην ΑΑΔΕ ή η ισχύς της δηλώσεως προσωρινής βλάβης έχει παρέλθει, το τερματικό θα παραμένει με κλειδωμένο πληκτρολόγιο.

<span id="page-17-0"></span>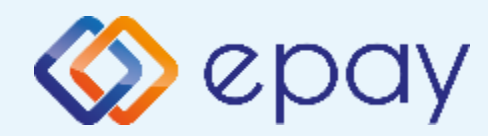

### **PAX A80 Επαναφορά Master-Key**

Η επιλογή χρησιμοποιείται μόνο αν απαιτηθεί νέα επικοινωνία του τερματικού POS με την ΑΑΔΕ προκειμένου να ληφθεί εκ νέου το 'κλειδί' επικοινωνίας του συγκεκριμένου τερματικού POS με τον συγκεκριμένο ΦΗΜ.

- 1. Επιλέξτε **«ΑΑΔΕ MENOY»** στην κύρια οθόνη του τερματικού
- 2. Επιλέξτε **«Επαναφορά Master-Key»**

Αρνητική είναι επίσης η απάντηση στην περίπτωση όπου το master key δεν αντιστοιχεί στο συγκεκριμένο POS τερματικό.

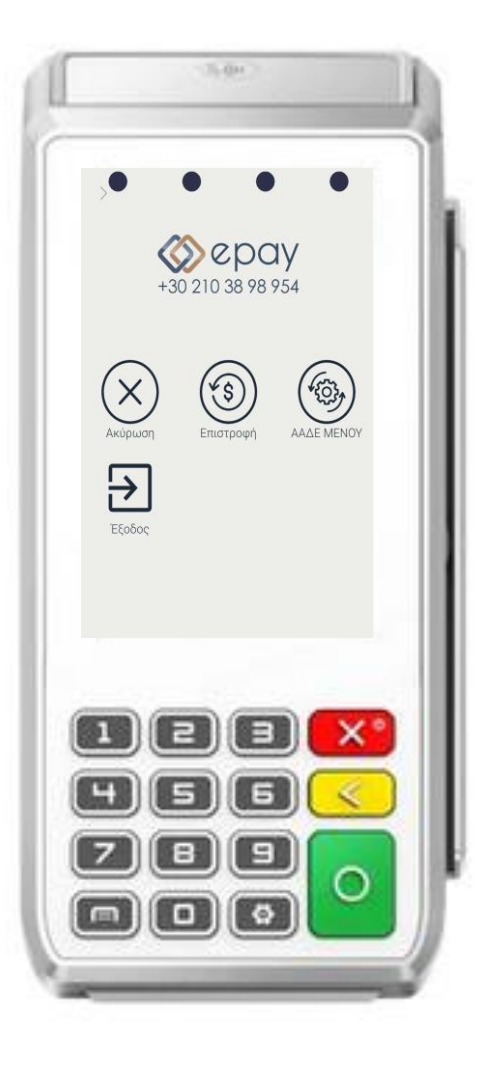

<span id="page-18-0"></span>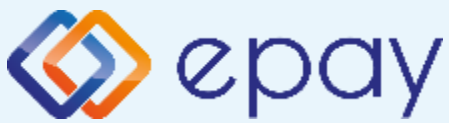

### **PAX A80 Παράρτημα Α Ρύθμιση Λειτουργίας με Static IP**

#### **A. Αλλαγή λειτουργίας POS από DHCP σε Static:**

#### **Α1. Στον router:**

Κάνετε login σαν administrator και καθορίστε ένα range τιμών για static IP. Επιλέξτε μια τιμή από το range προκειμένου αυτή να αποδοθεί στη συνέχεια στο POS (πληροφορίες στο [https://www.aade.gr/diasyndesi-pos-tameiakon](https://www.aade.gr/diasyndesi-pos-tameiakon-systimaton/plirofories-gia-logistes-acquirers-nsps)[systimaton/plirofories-gia-logistes-acquirers-nsps](https://www.aade.gr/diasyndesi-pos-tameiakon-systimaton/plirofories-gia-logistes-acquirers-nsps) ενότητα 'Οδηγοί ρύθμισης ROUTER')

#### **Α2. Στο POS:**

- i. Πατήστε στην επιλογή «**Update Mode**» και συγκεκριμένα στο λεκτικό **AUTO**
- ii. Στο μενού "*Please select Update Mode*" που εμφανίζεται, επιλέξτε **MANUAL**
- iii. Επιβεβαιώστε την επιλογή **«Your Selected Update Mode is: MANUAL»**  πατώντας **OK**

*(\*) Η επιλογή DHCP θα είναι πλέον ενεργοποιημένη (υπάρχει ένας πράσινος κύκλος δεξιά της επιλογής).*

- iv. Πατήστε στην επιλογή **«DHCP»** και συγκεκριμένα στον «πράσινο κύκλο»
- v. Εμφανίζεται το μενού *"Ρυθμίσεις Δικτύου"*
- vi. Επιβεβαιώστε ότι εμφανίζονται οι παρακάτω επιλογές/τιμές:
	- a. Update Mode=MANUAL
	- b. DHCP=Ανενεργό (ο κύκλος είναι λευκός)
	- c. Local  $IP=0.0.0.0$
	- d. Subnet Mask=0.0.0.0
	- e. Gateway=0.0.0.0
	- f. Primary DNS=8.8.8.8
	- g. Secondary DNS=0.0.0.0
- vii. Καταχωρήστε τις επιθυμητές τιμές στις επιλογές (Local IP, Subnet Mask, Gateway, Primary DNS, Secondary DNS) που έχουν δοθεί από τον τεχνικό ή τον πάροχό σας. Για να γίνει αυτό:
	- a. πατήστε στην αντίστοιχη υπο-επιλογή
	- b. χρησιμοποιήστε το backspace (X) για να διαγραφεί η υφιστάμενη τιμή
	- c. καταχωρήστε τις επιθυμητές τιμές χρησιμοποιώντας και τις ενδιάμεσες τελείες
- viii**.** Πατήστε το πλήκτρο επιστροφής στο κάτω μέρος της οθόνης (βελάκι στα αριστερά) δύο φορές για να επιστρέψετε στο **'Βασικό menu'** του τερματικού
- ix. Πιέστε το βελάκι **(>)** άνω αριστερά της οθόνης για να μεταβείτε στις **'Βασικές Επιλογές'** του τερματικού

<span id="page-19-0"></span>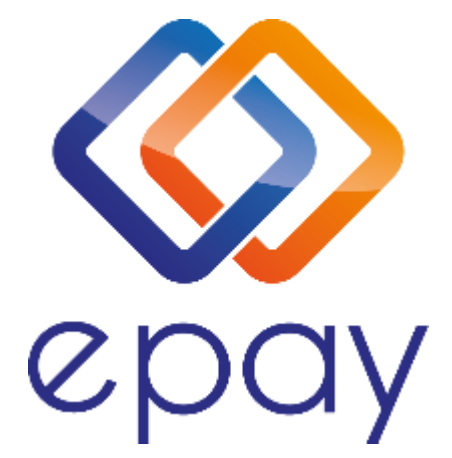

#### **Euronet Merchant Services Ίδρυμα Πληρωμών Μονοπρόσωπη Α.Ε. Σαχτούρη 1 & Λεωφόρος Ποσειδώνος, 176 74 Καλλιθέα, Αθήνα Αδειοδοτημένο Ίδρυμα Πληρωμών από την Τράπεζα της Ελλάδος, βάσει του ν. 4537/2018**

#### **Τηλεφωνικό κέντρο εξυπηρέτησης & τεχνικής υποστήριξης επιχειρήσεων της epay 24/7**

#### **+30 210 38 98 954**

Euronet Merchant Services Greece 20